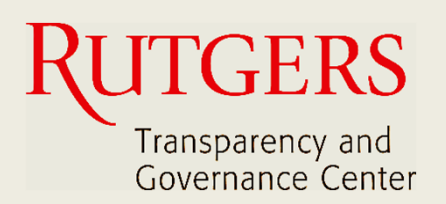

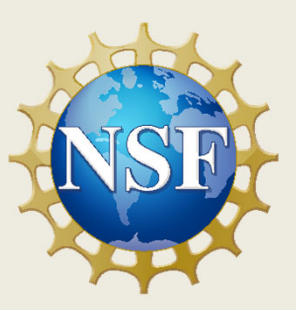

# **Newark Connect App Manual do Usuário**

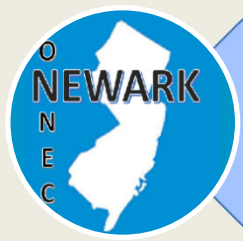

**O que é o Newark Connect e como obtê‐lo?**

4

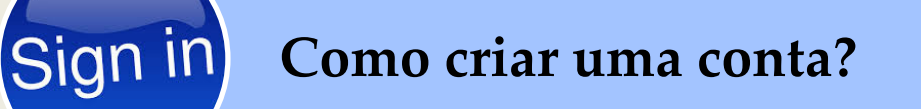

8

**Como fazer solicitações ou reclamações?**

13

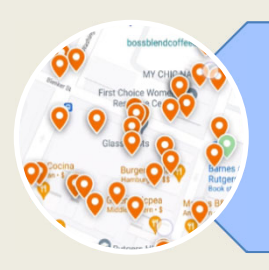

**Como verificar pedidos anteriores e interagir?**

# **Sobre o Newark Connect**

Newark Connect é um aplicativo para aparelhos móveis que permite aos residentes de Newark reportar **problemas nãoemergenciais** que estejam acontecendo na sua vizinhança.

Você pode usar o aplicativo Newark Connect no seu telefone celular ou tablete.

Assim que um problema é relatado por meio do Newark Connect, o aplicativo cria um aviso e o encaminha ao departamento municipal responsável e também à central 4311.

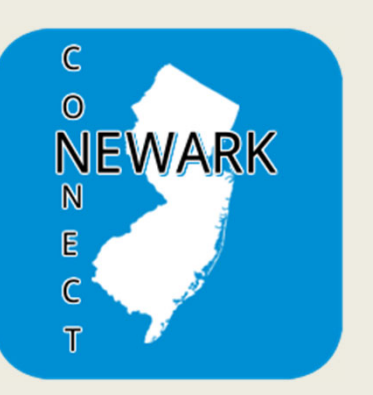

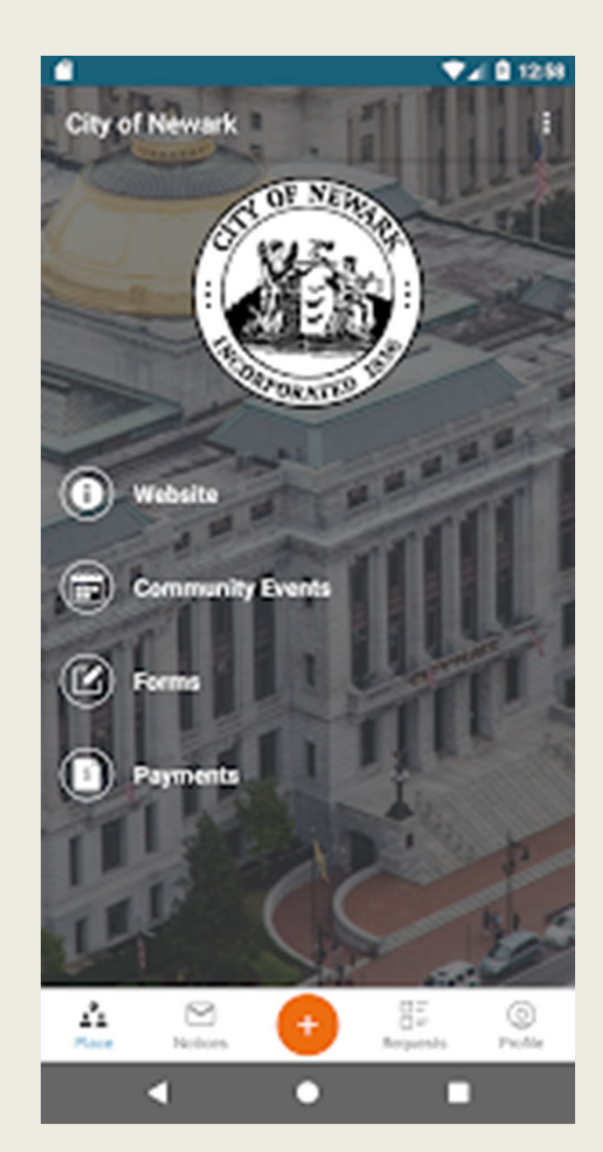

Por meio do aplicativo, os residentes de Newark podem enviar fotos mostrando os problemas relatados, verificar a situação dos pedidos anteriores, e até mesmo comentar acerca das solicitações e reclamações apresentadas por outros residentes.

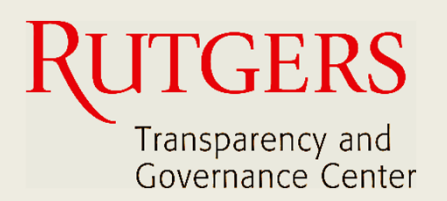

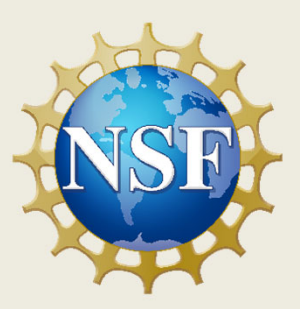

# **Newark Connect App Manual do Usuário**

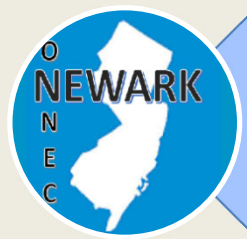

**O que é o Newark Connect e como obtê‐lo?**

ign **Como criar uma conta?**

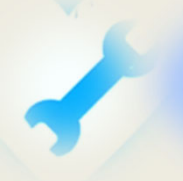

**Como fazer solicitações ou reclamações?**

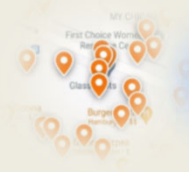

**Como verificar pedidos anteriores e interagir?**

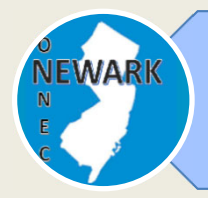

**O que é o Newark Connect e como obtê‐lo?**

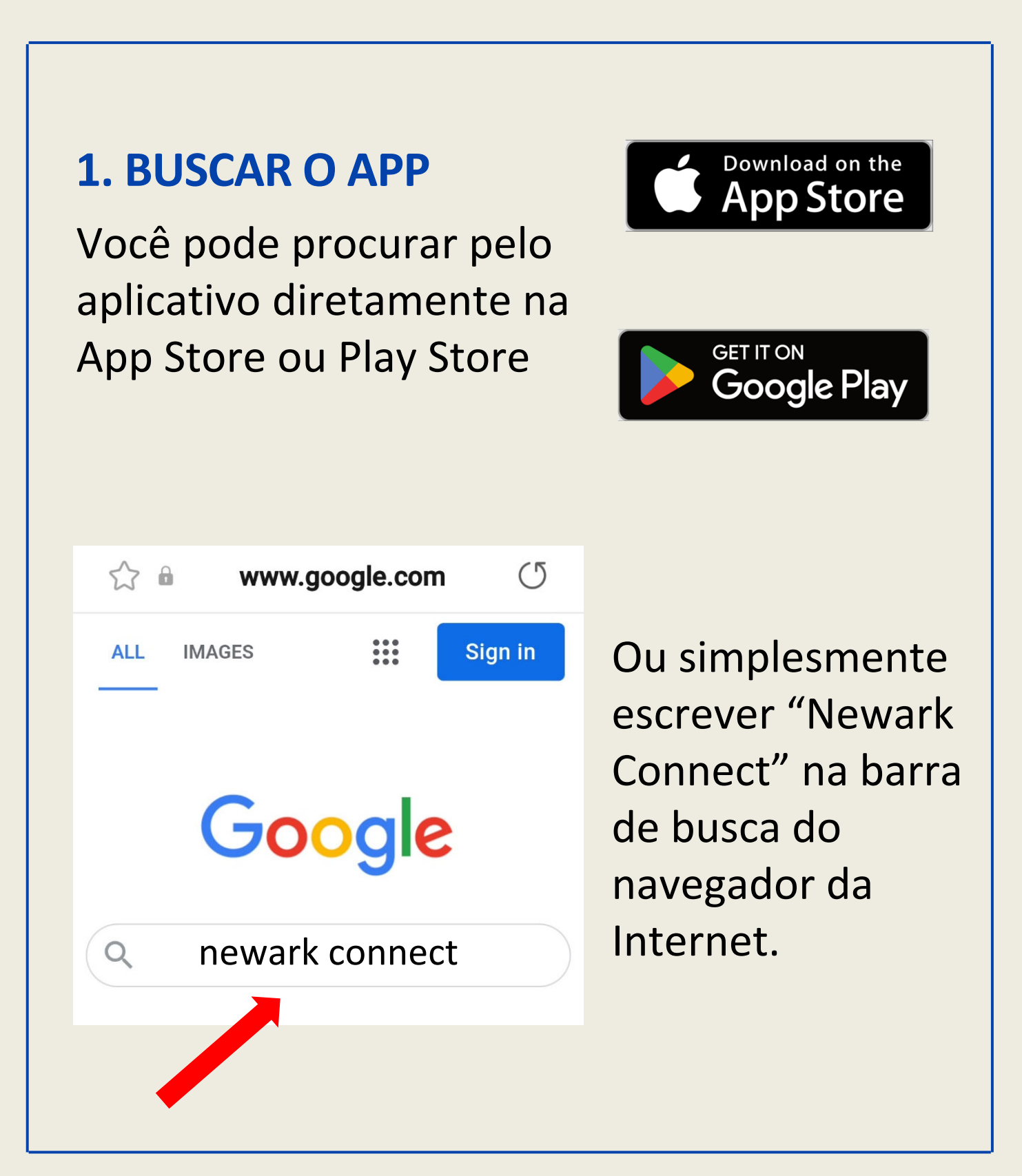

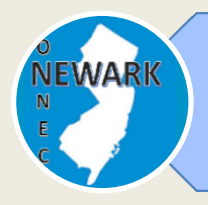

**O que é o Newark Connect e como obtê‐lo?**

# **2. BAIXAR O APP**

Uma vez encontrado o aplicativo, basta clicar no seu ícone e o Newark Connect será baixado no seu aparelho.

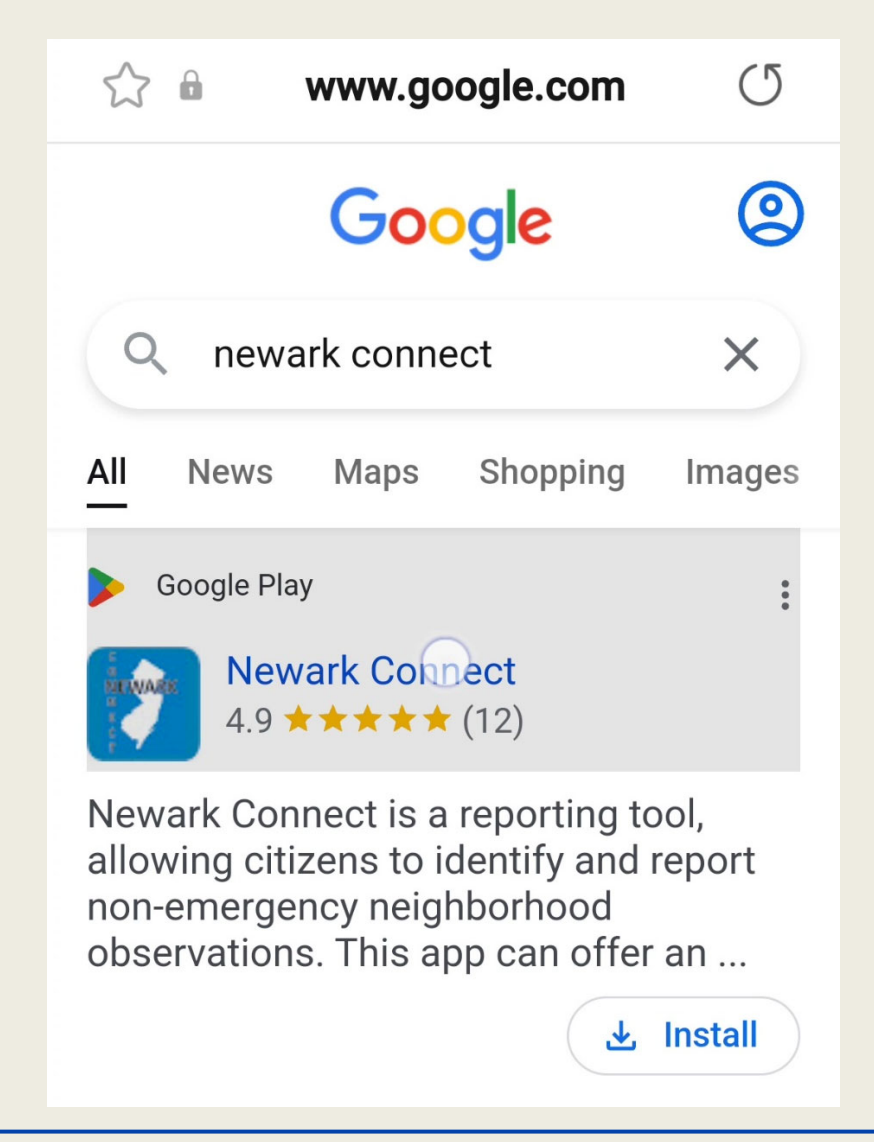

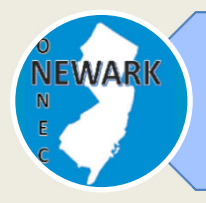

#### **O que é o Newark Connect e como obtê‐lo?**

## **3. INSTALAR O APP**

Clique em "instalar" e o aplicativo Newark Connect será instalado automaticamente no seu aparelho.

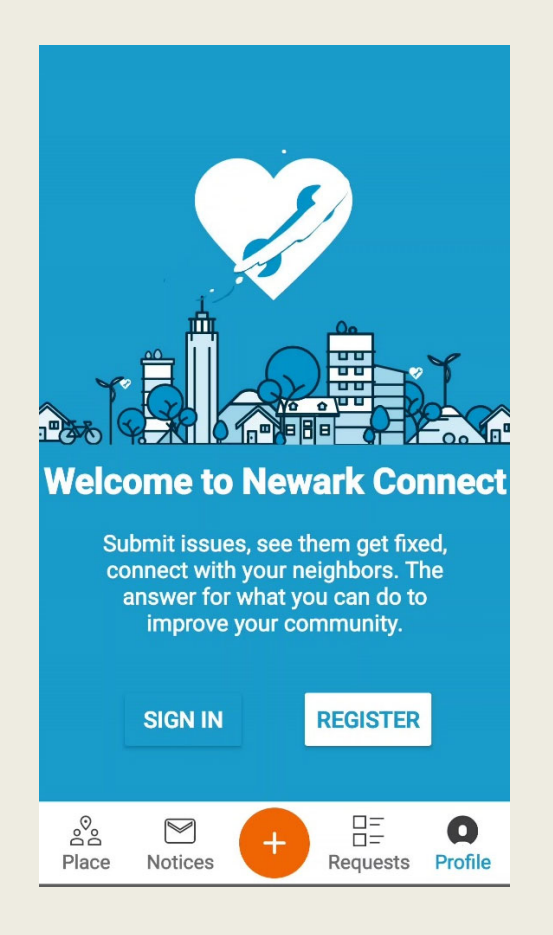

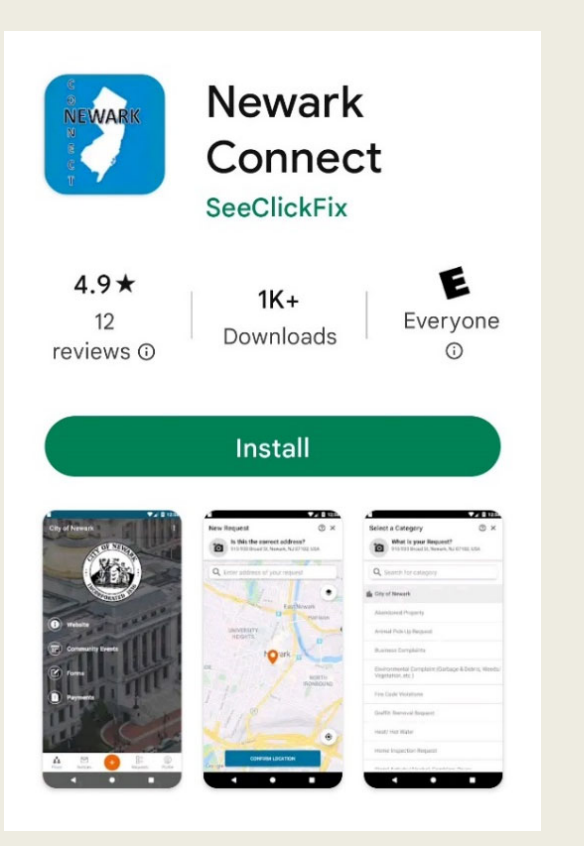

Agora você pode fazer os seus pedidos ou reclamações, interagir com os funcionários municipais, e saber o que está acontecendo no seu bairro.

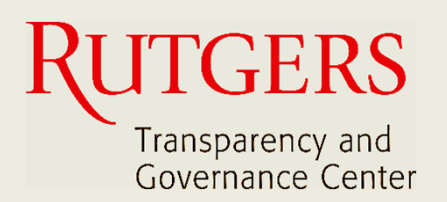

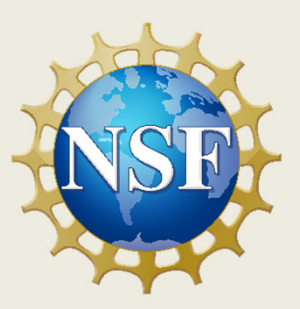

# **Newark Connect App Manual do Usuário**

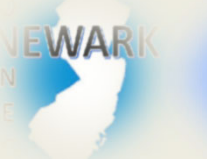

**O que é o Newark Connect e como obtê‐lo?**

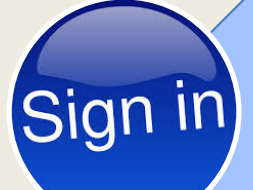

#### **Como criar uma conta?**

**Como fazer solicitações ou reclamações?**

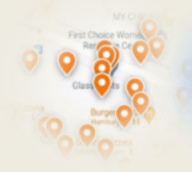

**Como verificar pedidos anteriores e interagir?**

# **1. REGISTRAR A SUA CONTA**

Ao abrir o aplicativo, opte por registrar o seu perfil.

Você irá cadastrar a sua conta apenas uma vez e poderá acessá-la todas as vezes que usar o aplicativo.

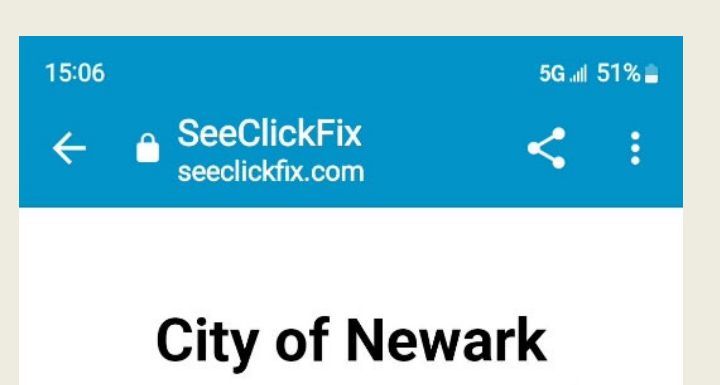

This service is powered by **SeeClickFix** 

#### **Sign In**

Email

**SIGN IN** 

Sign up for a SeeClickFix account.

Não é obrigatório ter uma conta para fazer uma reclamação ou solicitação usando o aplicativo. Contudo, os residentes que cadastram uma conta recebem atualizações sobre a situação dos seus pedidos e podem fazer perguntas ou críticas.

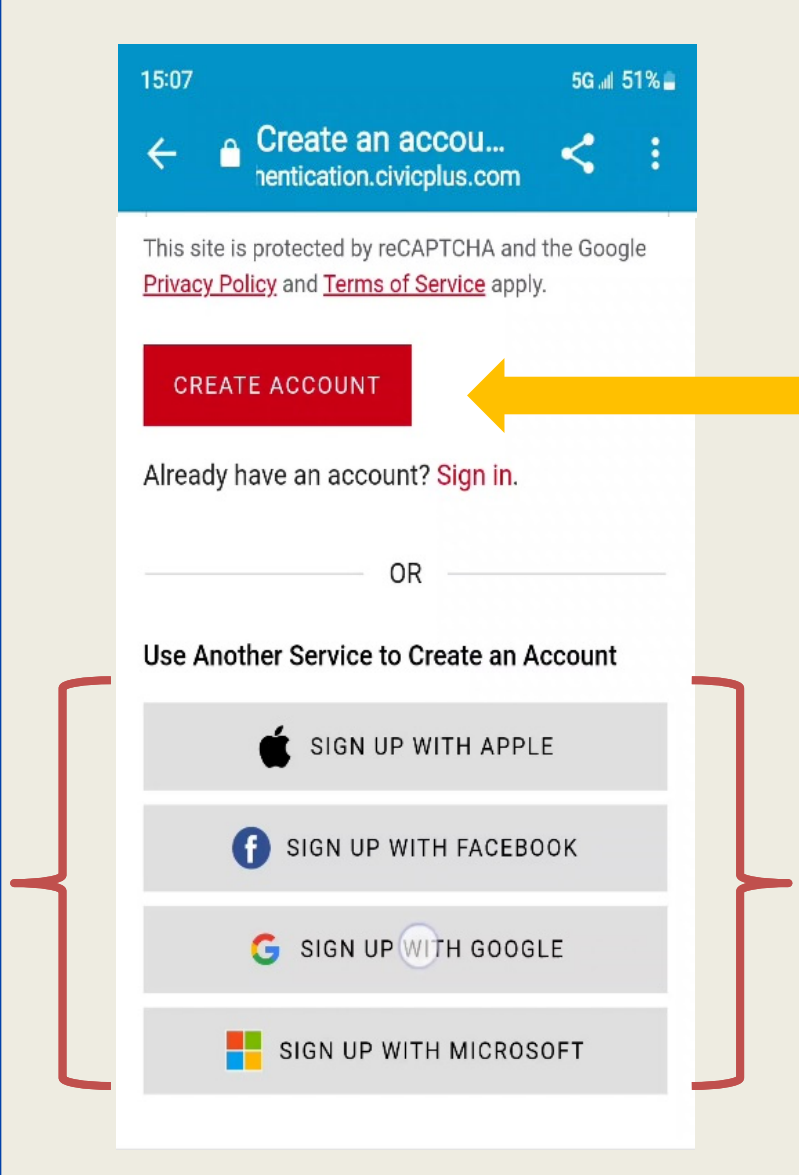

É fácil criar a sua conta e você pode até mesmo usar uma das contas de e-mail ou de rede social que você já tem.

# **2. DEFINIR A SUA SENHA**

Uma vez informado o seu endereço de email, nome e número de telefone, defina uma senha que contenha no mínimo 8 caracteres, usando tanto letras como números.

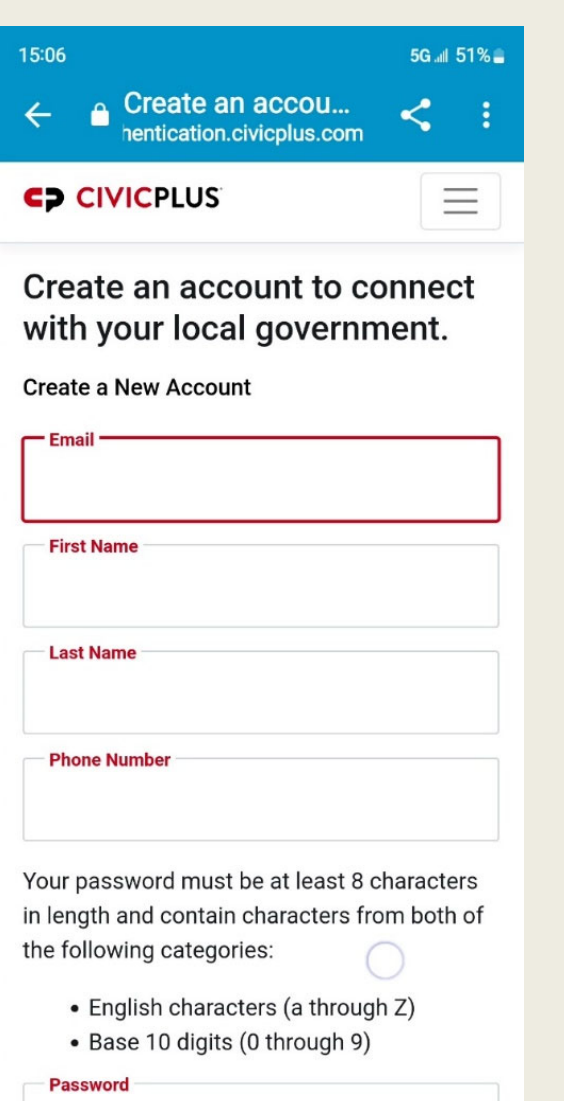

Se você preferir usar uma das contas de email ou de rede social que já possui para efetuar o registro de sua conta no Newark Connect, utilizará a mesma senha.

# **3. INFORMAR COMO SEU NOME SERÁ EXIBIDO E PRONTO!**

Para completar o registro da sua conta, informe como você prefere que o seu nome seja exibido.

Marque a caixinha ao lado para concordar com os Termos de Uso do sistema.

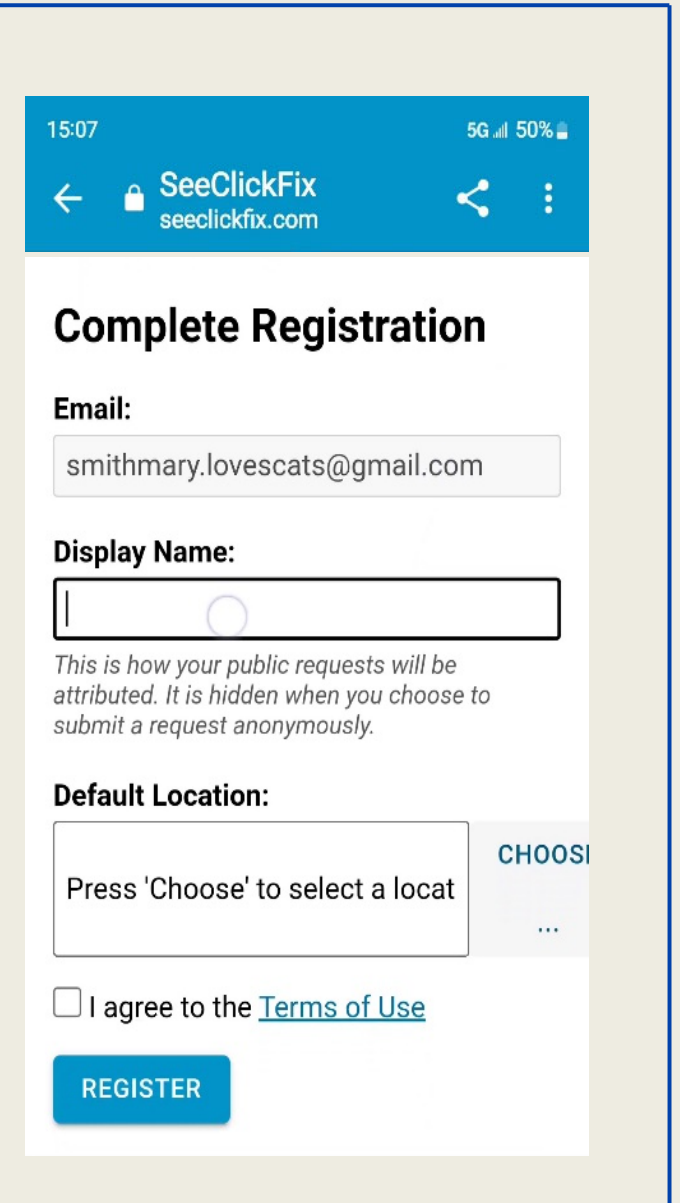

Agora, já está tudo certo para você entrar na sua conta pessoal na próxima vez que usar o aplicativo Newark Connect!

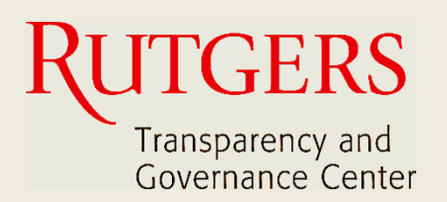

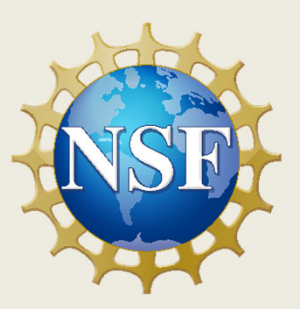

# **Newark Connect App Manual do Usuário**

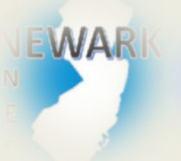

**O que é o Newark Connect e como obtê‐lo?**

#### ign **Como criar uma conta?**

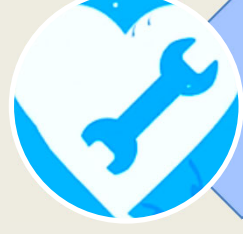

**Como fazer solicitações ou reclamações?**

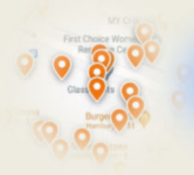

**Como verificar pedidos anteriores e interagir?**

Newark Connect App | 13 Manual do Usuário

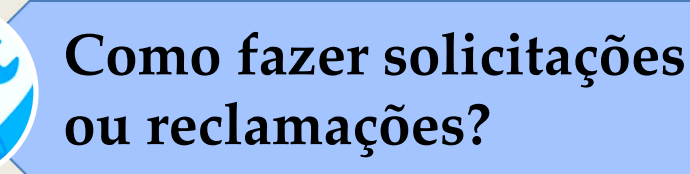

# **1. INICIAR A MANIFESTAÇÃO**

Para iniciar a sua manifestação, quer seja uma solicitação ou uma reclamação, basta clicar no botão laranja com o sinal de + (mais) que se vê na parte inferior da tela, assim que você abre o aplicativo.

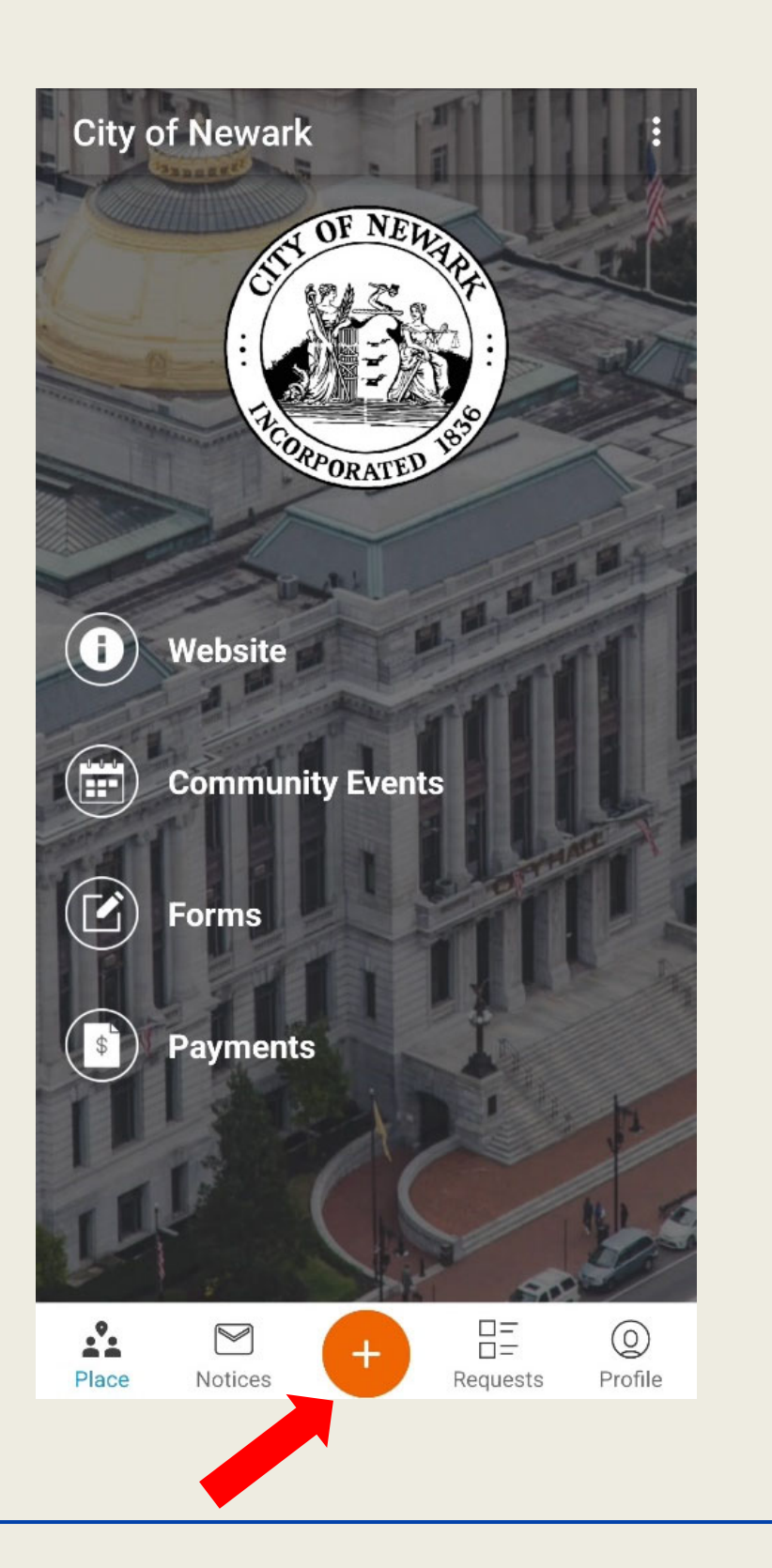

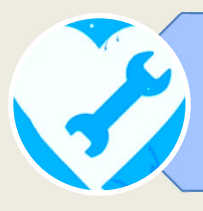

# **2. ENCONTRAR A LOCALIZAÇÃO DO PROBLEMA NO MAPA**

O aplicativo dispõe de um recurso de geolocalização que encontra a origem do pedido e mostra o seu endereço no mapa.

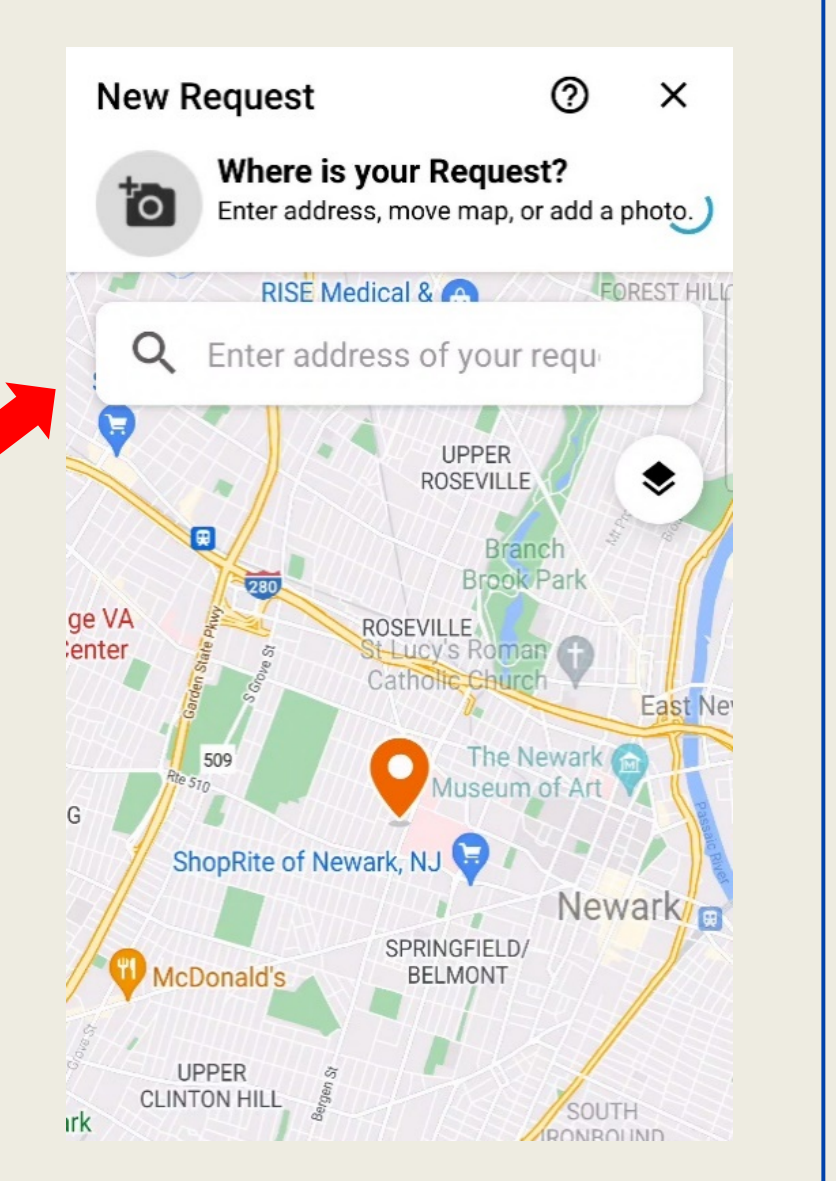

Você também tem a opção de mover manualmente o pino de localização pelo mapa ou de digitar o endereço na barra de busca.

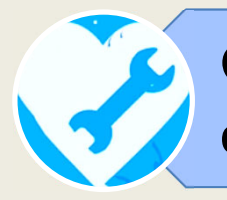

# **3. SELECIONAR O TIPO DE PROBLEMA**

Assim que você confirma a localização, o aplicativo exibe uma lista com 28 categorias para você escolher o motivo da sua reclamação ou solicitação.

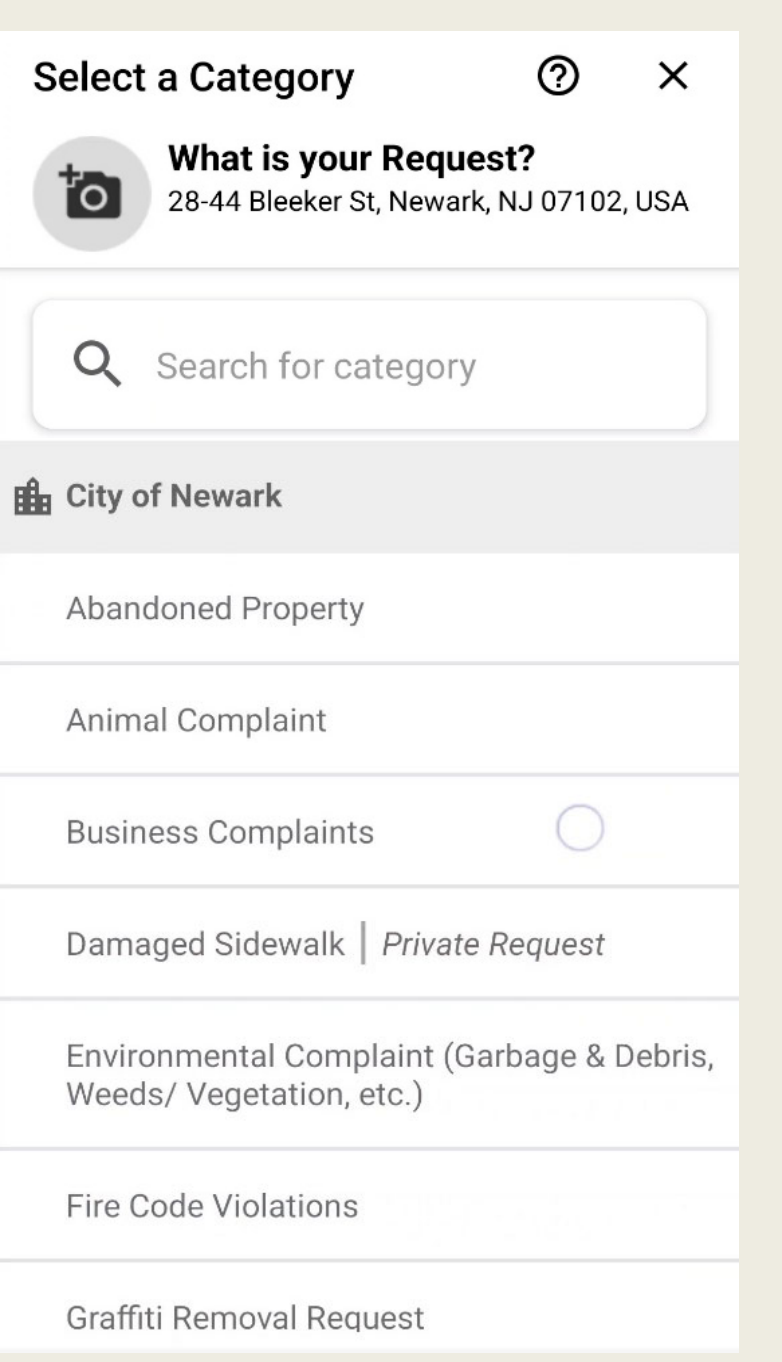

# **4. ENVIAR UMA FOTO DO PROBLEMA**

Após selecionar o tipo de assunto, você pode adicionar uma foto mostrando o problema.

Você pode tanto tirar uma foto na hora quanto escolher alguma foto armazenada no seu aparelho.

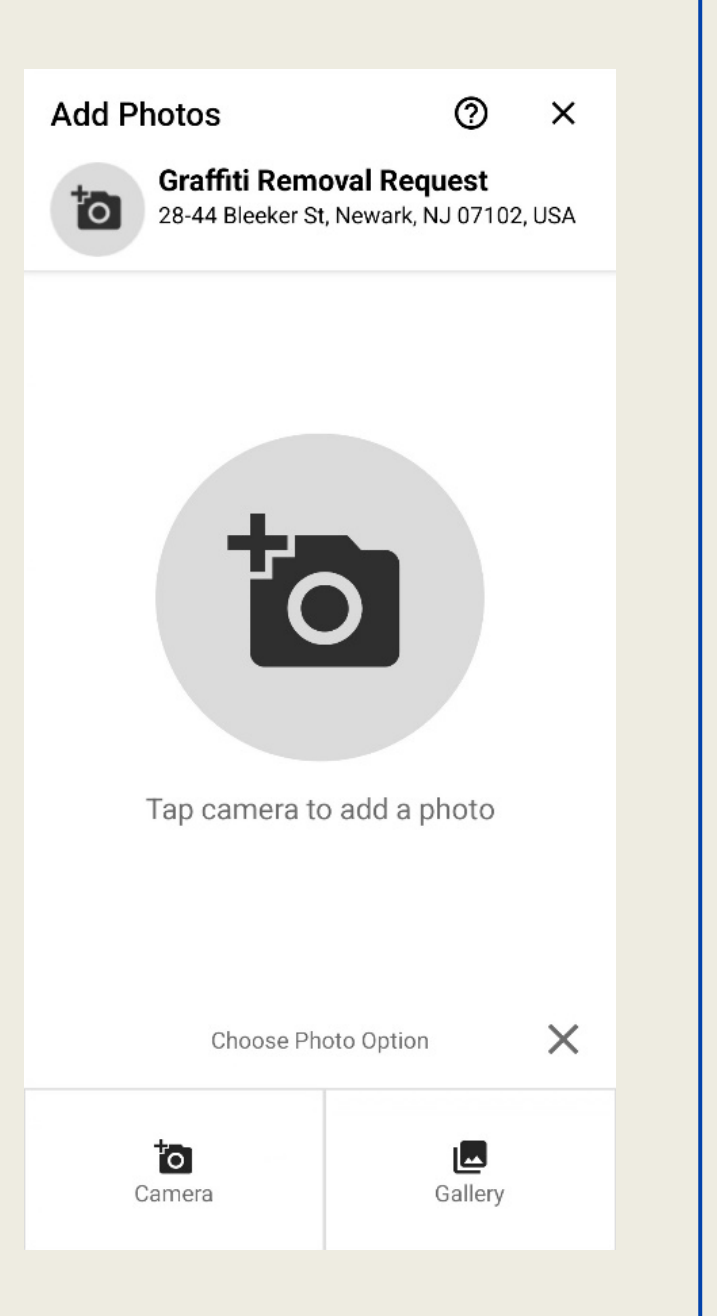

Na tela seguinte, você deverá informar detalhes do problema que está prestes a relatar.

# **5. INFORMAR SE DESEJA SE IDENTIFICAR**

Uma vez que as manifestações postadas são públicas, você deverá indicar se deseja enviar a sua reclamação ou pedido como usuário "anônimo" ou se deseja se identificar com o nome exibido na sua conta.

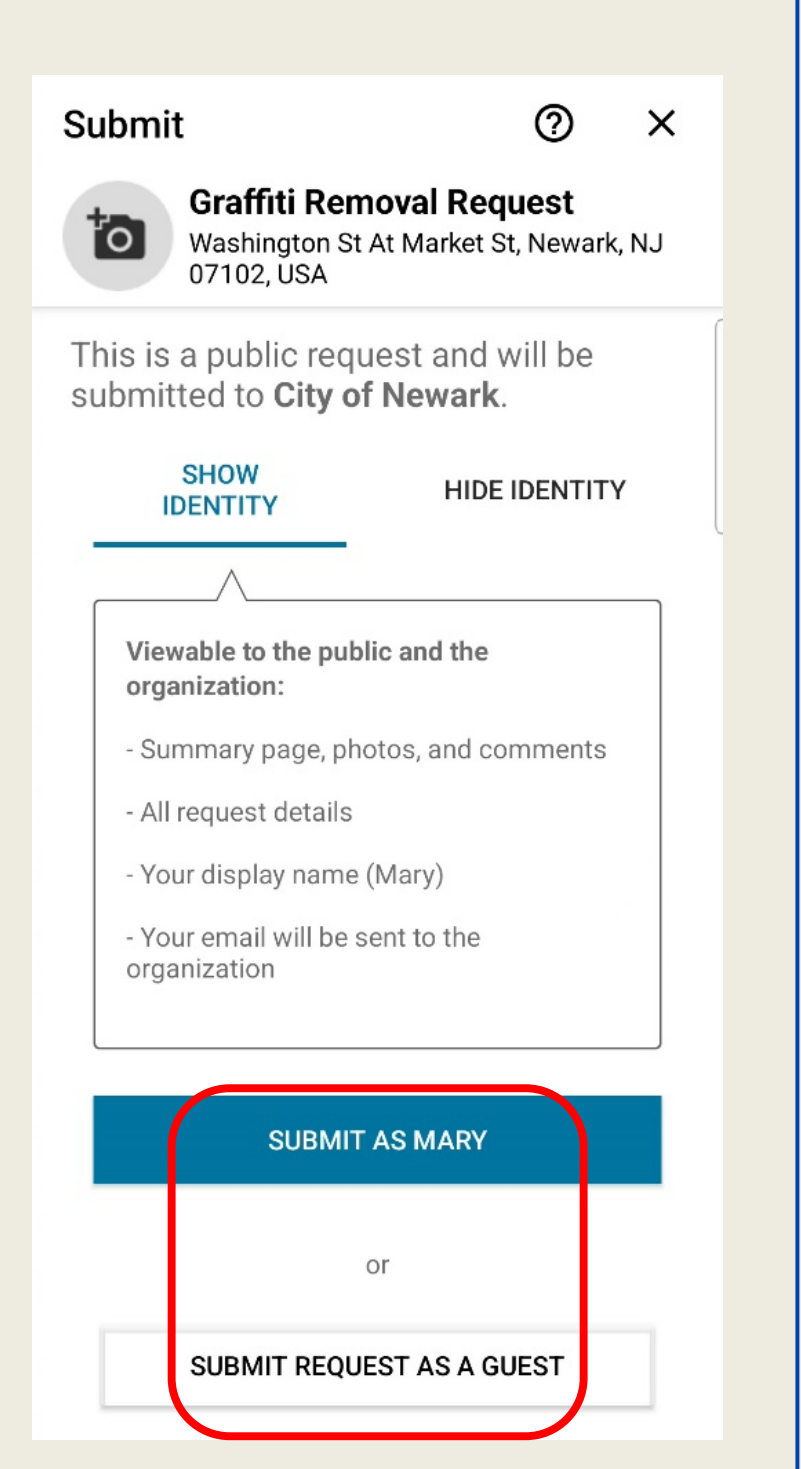

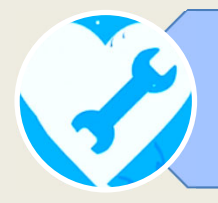

# **6. VERIFICAÇÃO DO SISTEMA**

O último passo consiste em selecionar as imagens correspondentes

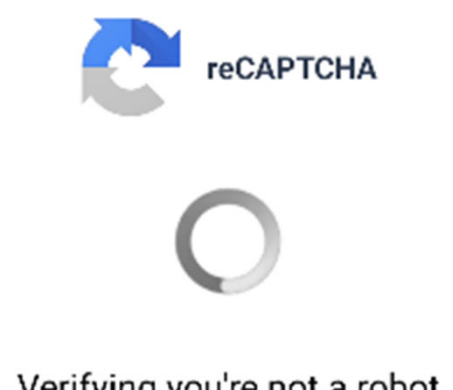

Verifying you're not a robot

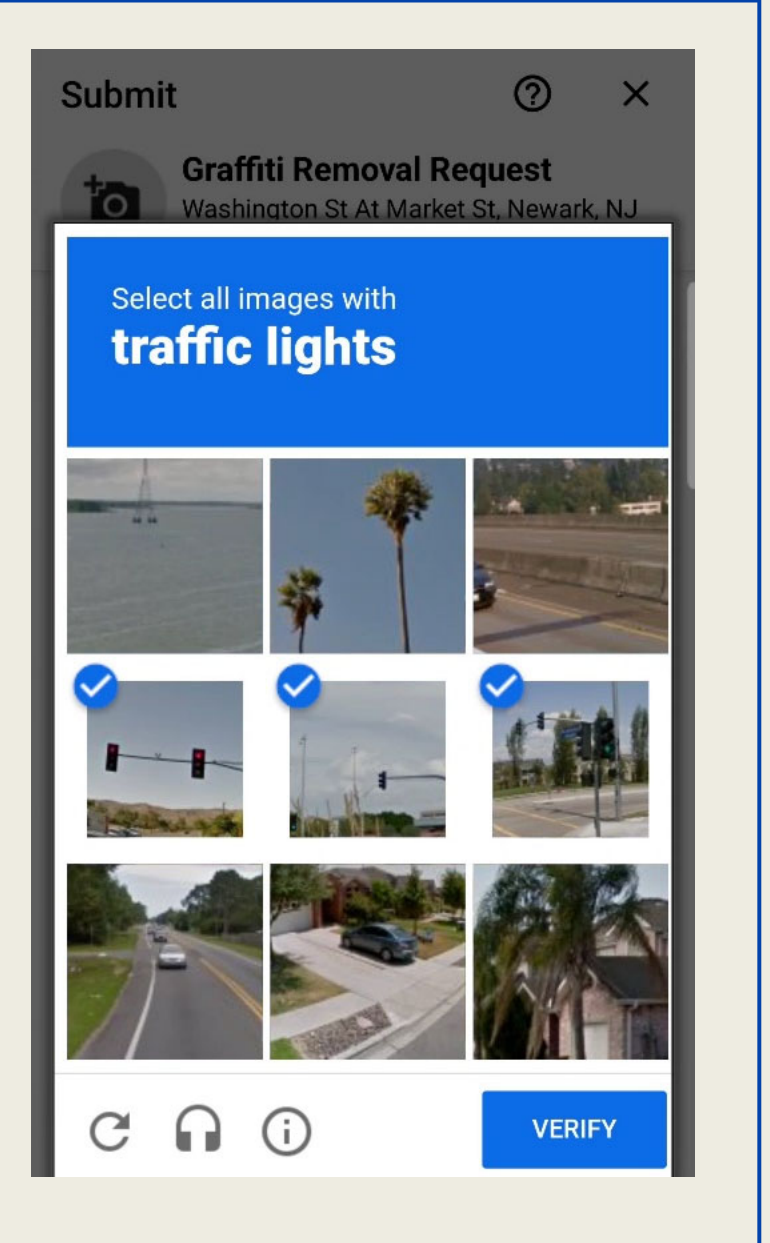

Após passar pela verificação obrigatória do sistema, sua solicitação ou reclamação terá sido submetida com sucesso!

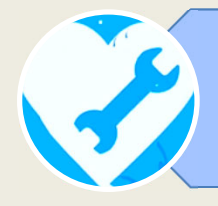

# **7. NÚMERO DE PROTOCOLO**

As manifestações são registradas sob um número de protocolo único. Na tela seguinte à confirmação do encaminhamento da manifestação, pode-se verificar o seu número de protocolo e que a

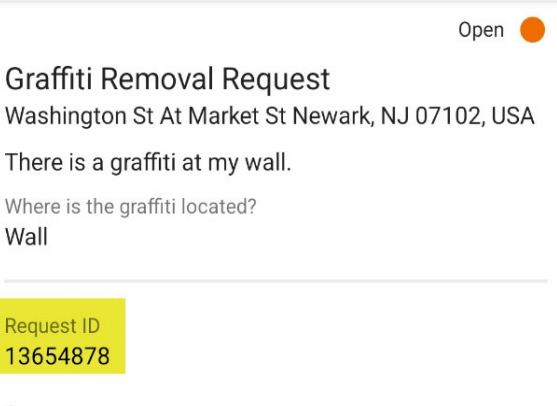

Category Graffiti Removal Request

Location Washington St At Market St Newark, NJ 07102, USA

Organization **City of Newark** 

Created by City of Newark Neighbor

Created 11/5/22 14:19

> **City of Newark** 11/5/22 14:19

City of Newark assigned this issue to **Public Buildings- Habib** 

Mary 11/5/22 14:21

manifestação já foi atribuída a um dos funcionários da cidade de Newark.

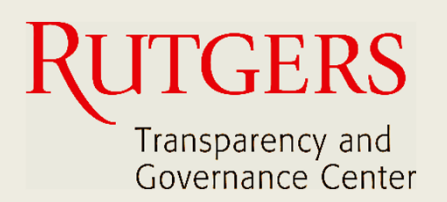

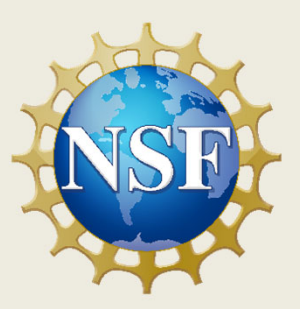

# **Newark Connect App Manual do Usuário**

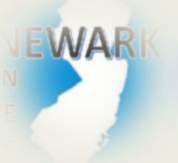

**O que é o Newark Connect e como obtê‐lo?**

#### ign **Como criar uma conta?**

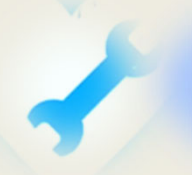

**Como fazer solicitações ou reclamações?**

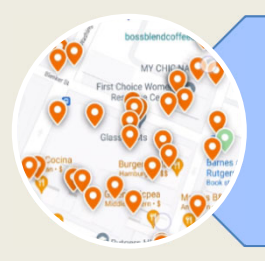

**Como verificar pedidos anteriores e interagir?**

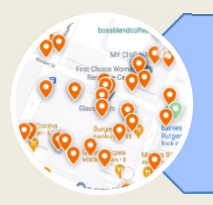

# **1. VERIFICAR AS MANIFESTAÇÕES**

Ao abrir o aplicativo, clique no botão "pedidos" na barra de menu na parte inferior da tela.

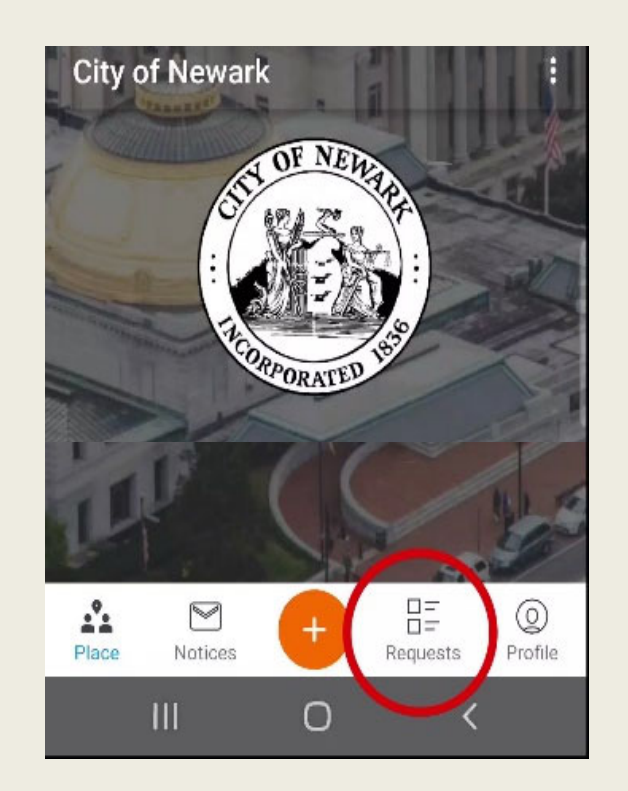

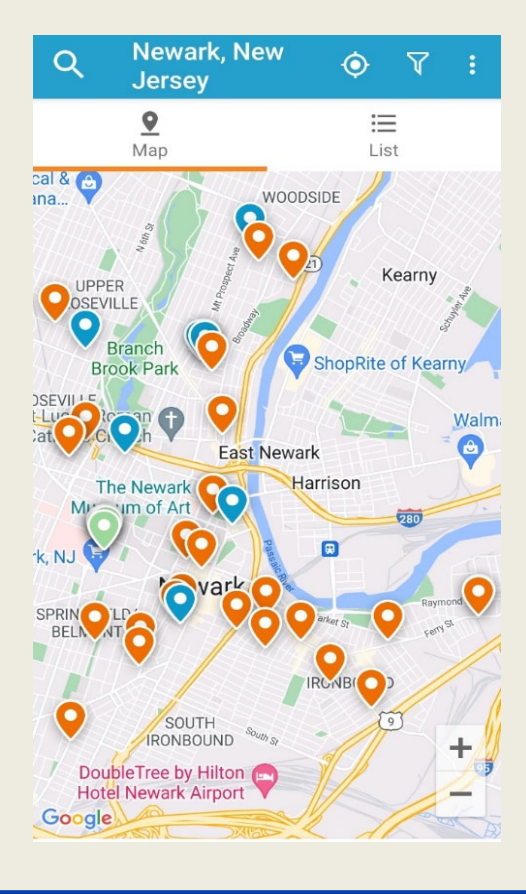

A localização de cada problema reportado é sinalizada no mapa como pinos coloridos.

Os pinos na cor laranja sinalizam solicitações em aberto. Os pinos azuis sinalizam solicitações concluídas.

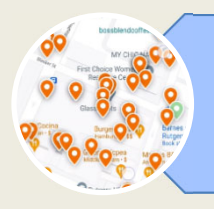

# **2. MOVER O MAPA**

Você pode mover o mapa arrastando-o com os dedos.

Da mesma forma, você pode também expandir ou contrair o mapa.

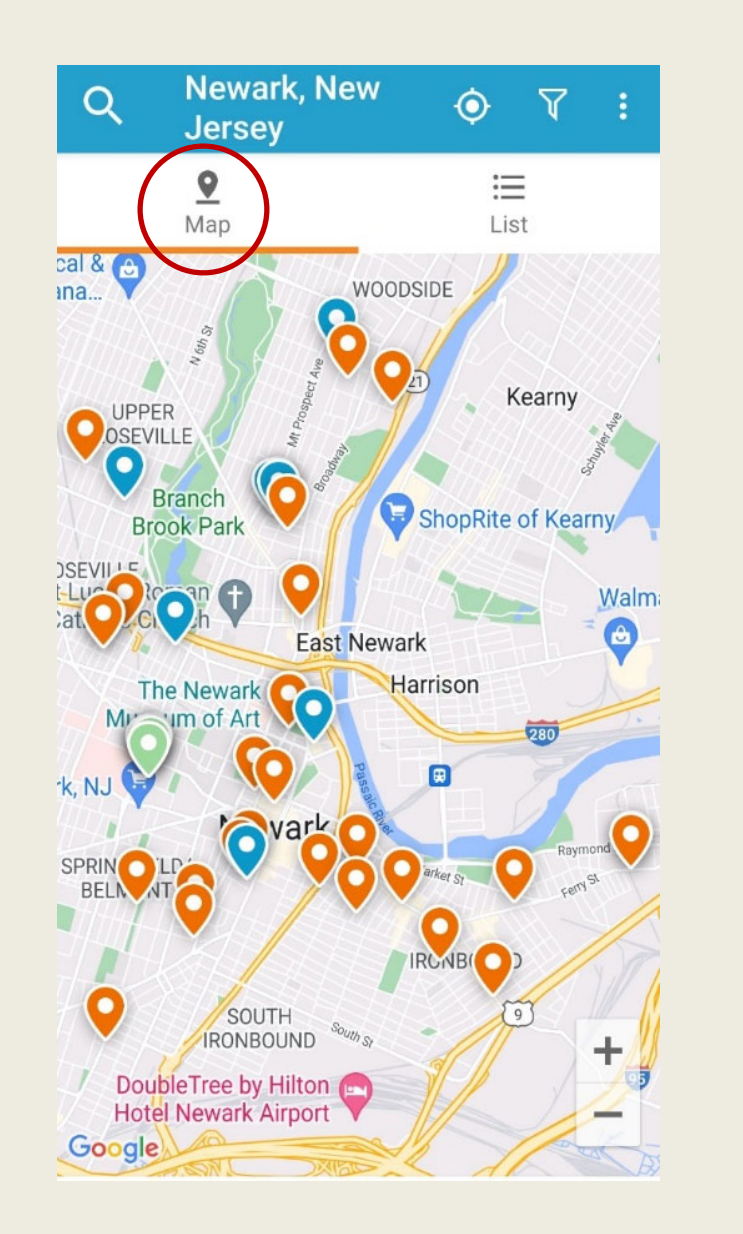

Ao tocar em um pino, o aplicativo mostra a categoria da solicitação ou reclamação que foi apresentada para aquele local.

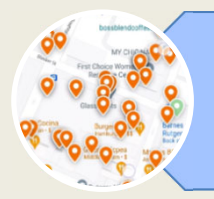

# **3. FILTRAR AS MANIFESTAÇÕES**

A ferramenta "Filtro", localizada na parte superior direita da tela, serve para buscar as manifestações por situação.

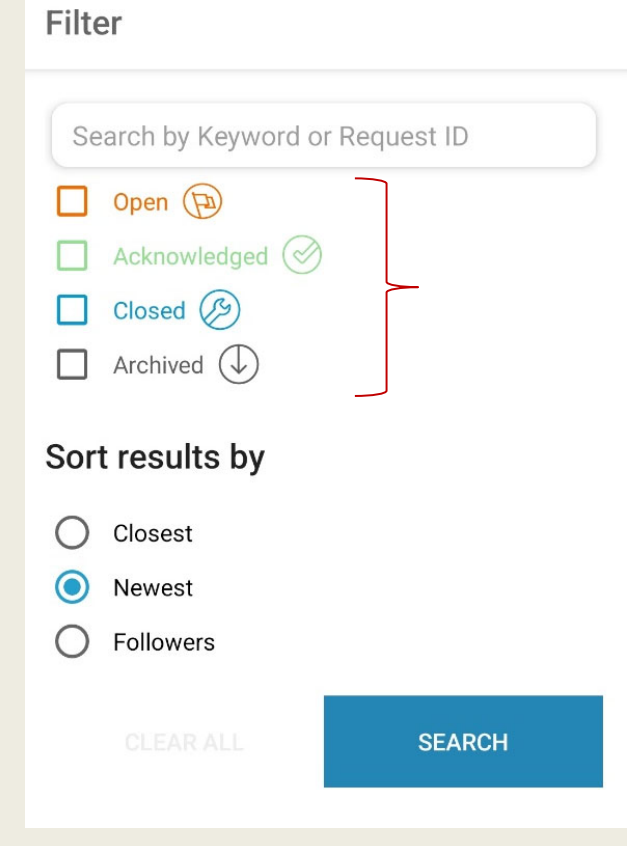

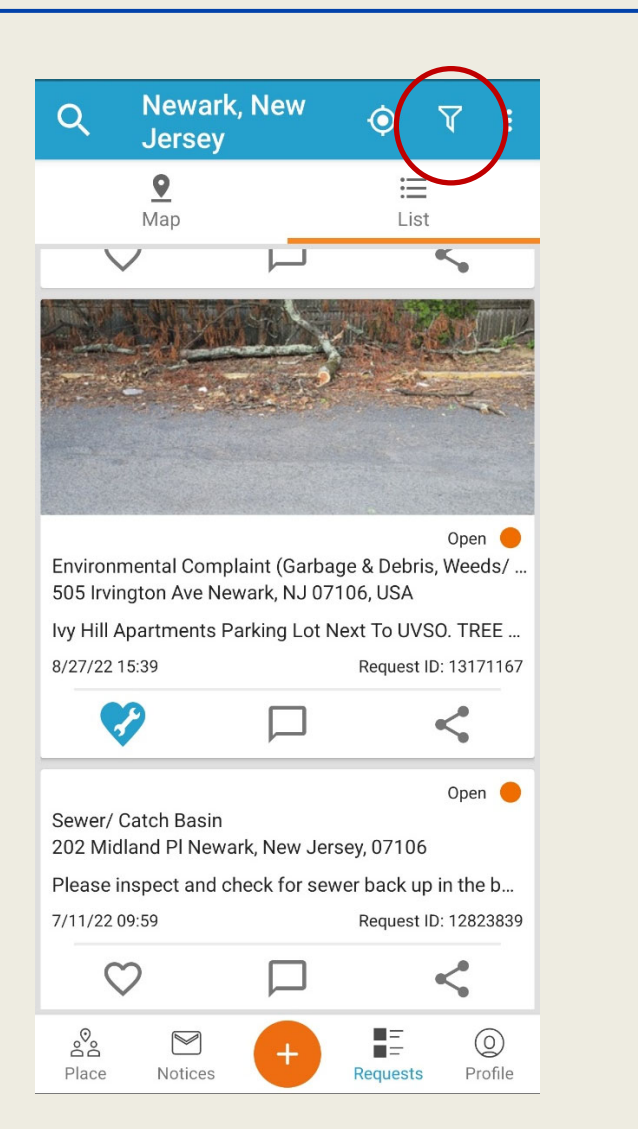

Pode-se filtrar as manifestações *abertas*, *visualizadas*, *concluídas* ou *arquivadas*, e depois ordenar os resultados da busca.

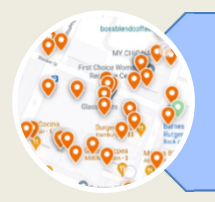

# **4. FAVORITAR, COMENTAR E COMPARTILHAR**

Abaixo de cada manifestação, você encontra uma barra com as opções de: favoritar, comentar e compartilhar.

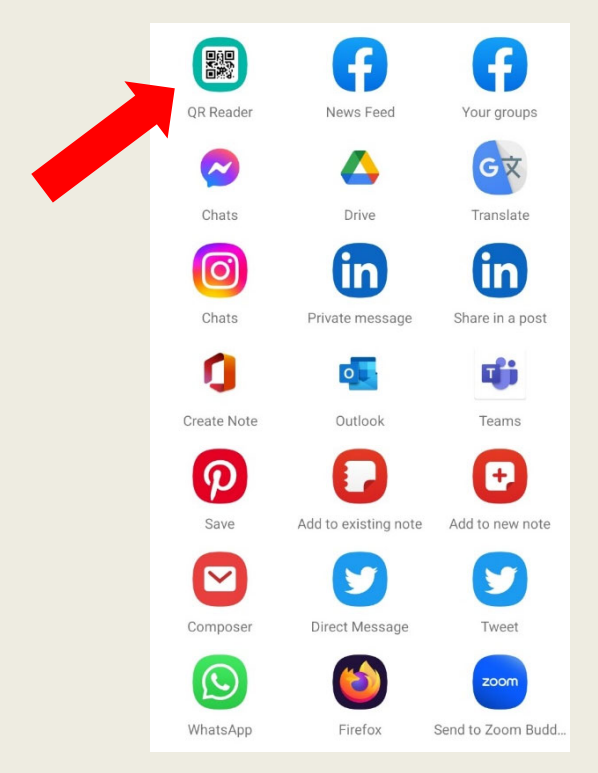

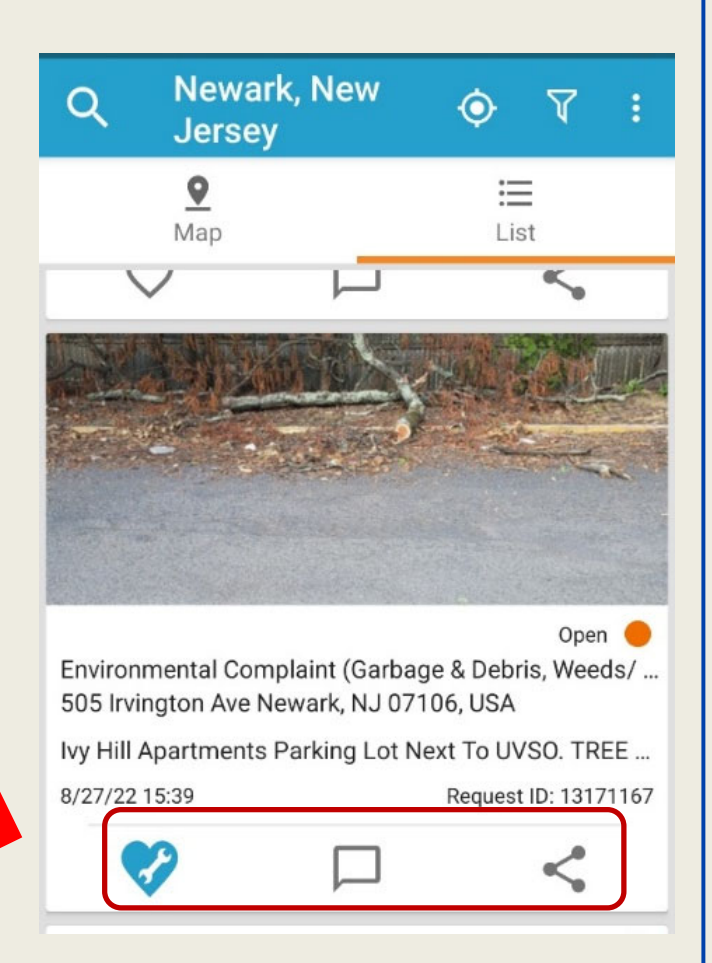

Você pode compartilhar as manifestações via rede social, e-mail, ou QR Code.

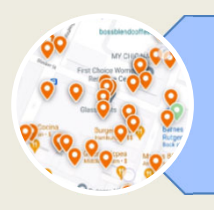

# **5. AVISOS**

Na parte inferior da tela, você acessa a área de "Avisos".

É aqui que chegam os avisos que você recebe em resposta às solicitações que enviou.

Você sempre poderá verificar as suas manifestações, e os

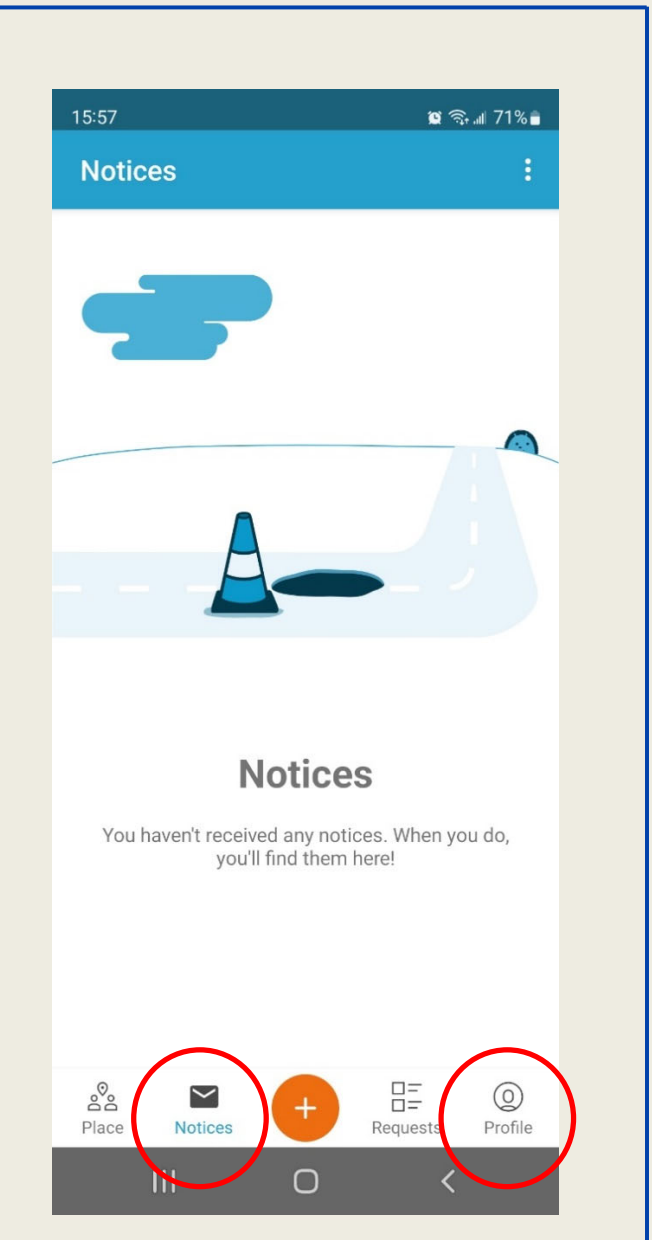

comentários que elas receberam, acessando a área de "Perfil", que também está localizada na parte inferior da tela.

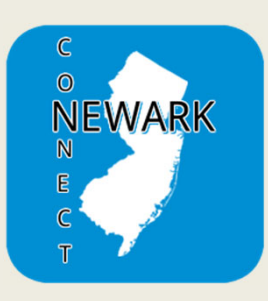

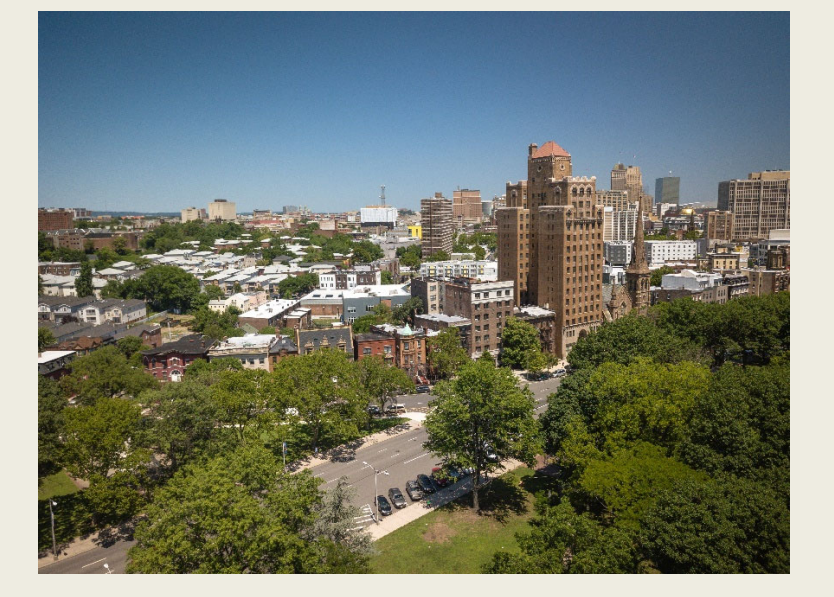

Agora você sabe como reportar problemas, rastrear a resolução das suas solicitações e reclamações, verificar os problemas relatados por outros residentes, e se engajar para melhorar a sua comunidade.

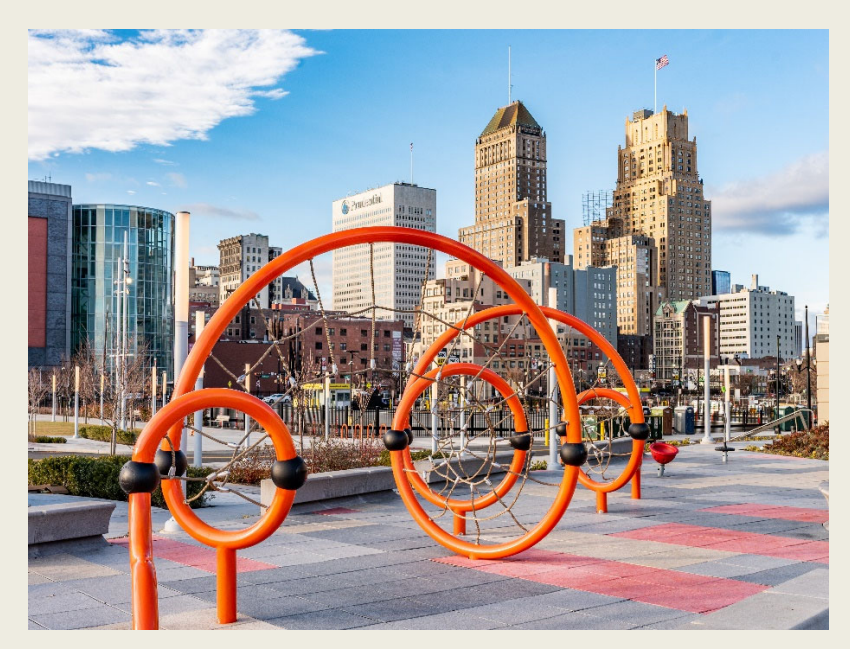

Juntos podemos fazer da cidade de Newark um lugar melhor para todos e todas!

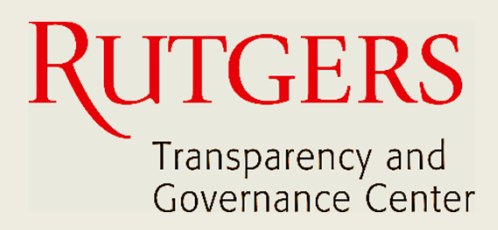

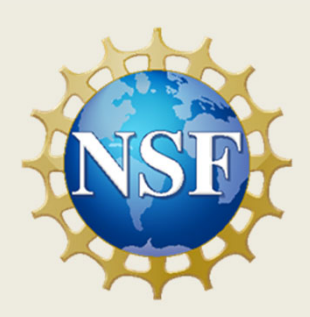

### **Este manual foi produzido pelo**

# **Transparency and Governance Center School of Public Affairs and Administration Rutgers University Newark**

### **Em colaboração com SPAA's Office of Public Engagement**

### **Patrocinado por National Science Foundation.**

https://spaa.newark.rutgers.edu/tgc